# HTC Desire 310 dual sim User guide

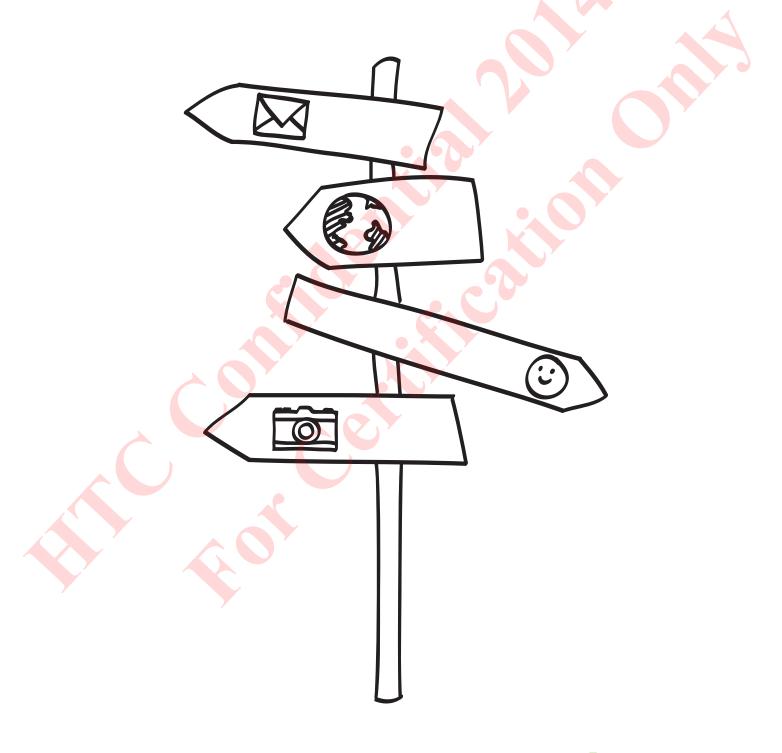

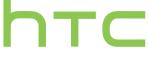

# Contents

| 2 Contents                                                                                 |          |
|--------------------------------------------------------------------------------------------|----------|
| Contents                                                                                   |          |
|                                                                                            |          |
| Unboxing                                                                                   | 1        |
| HTC Desire 310 dual sim                                                                    | 7        |
| Back cover                                                                                 | 8        |
| Dual SIM cards                                                                             | 9        |
| Storage card                                                                               | 10       |
| Battery                                                                                    | 11       |
| Switching the power on or off                                                              | 14       |
|                                                                                            |          |
| Setting up your phone                                                                      |          |
| Setting up HTC Desire 310 dual sim for the first time                                      | 15       |
| Installing an update                                                                       | 15       |
| Checking for updates manually                                                              | 15       |
| Your first week with your new phone                                                        |          |
|                                                                                            | 10       |
| Basics<br>HTC BlinkFeed                                                                    | 16<br>22 |
| Working with text                                                                          | 25       |
| Battery                                                                                    | 29       |
|                                                                                            |          |
| Camera                                                                                     |          |
| Using Android Camera                                                                       | 31       |
|                                                                                            |          |
| Gallery and Video Highlights                                                               |          |
| Viewing photos and videos in Gallery                                                       | 32       |
| Editing photos                                                                             | 32<br>32 |
| Viewing and editing Video Highlights                                                       |          |
| Personalizing                                                                              |          |
| Making HTC Desire 310 dual sim truly yours                                                 | 34       |
| Changing your wallpaper                                                                    | 34       |
| Personalizing the launch bar                                                               | 35       |
| Adding a widget to your Home screen<br>Adding apps and other shortcuts on your Home screen | 35<br>36 |
| Editing Home screen panels                                                                 | 37       |
| Grouping apps into a folder                                                                | 37       |
| Adding a Home screen panel                                                                 | 38       |
| Changing your main Home screen                                                             | 39       |
|                                                                                            |          |

| Phone calls                                                |    |
|------------------------------------------------------------|----|
|                                                            |    |
| Making a call                                              | 40 |
| Calling a speed dial number                                | 40 |
| Making an emergency call                                   | 41 |
| Answering or rejecting a call                              | 41 |
| What can I do during a call?                               | 41 |
| Setting up a conference call                               | 42 |
| Checking calls in the Call History                         | 43 |
| Switching between silent, vibrate, and normal modes        | 43 |
|                                                            |    |
| Messages                                                   |    |
| Sending a text or multimedia message via Android Messaging | 44 |
| People                                                     |    |
| Your contacts list                                         | 45 |
| Setting up your personal contact information               | 45 |
| Adding a new contact                                       | 46 |
| Editing a contact's information                            | 46 |
| Getting in touch with a contact                            | 46 |
| Importing contacts from your SIM card                      | 46 |
| Importing contacts from the storage                        | 47 |
| Sending contact information                                | 47 |
| Contact groups                                             | 47 |
| Search and web browser                                     |    |
| Searching HTC Desire 310 dual sim and the Web              | 48 |
| Getting instant information with Google Now                | 49 |
| Browsing the Web                                           | 50 |
| Bookmarking a webpage                                      | 51 |
| Clearing your browsing history                             | 51 |
|                                                            |    |
| Email                                                      |    |
| Adding an email account                                    | 52 |
| Checking your mail                                         | 53 |
| Sending an email message                                   | 53 |
| Reading and replying to an email message                   | 54 |
| Searching email messages                                   | 54 |
| Viewing your Gmail Inbox                                   | 55 |
| Sending an email message in Gmail                          | 55 |
| Replying to or forwarding email messages in Gmail          | 56 |
| Music                                                      |    |
|                                                            |    |
| Listening to music                                         | 57 |
| Creating music playlists                                   | 57 |
| Adding a song to the queue                                 | 58 |
| Travel and maps                                            |    |

------

#### Travel and maps

Turning location services on or off

4 Contents

About Google Maps Getting around maps Searching for a location Exploring places and activities near you Getting directions

| Getting apps from Google Play                    |           | 63 |
|--------------------------------------------------|-----------|----|
| Downloading apps from the web                    |           | 64 |
| Uninstalling an app                              |           | 64 |
| Using the Clock app                              |           | 65 |
| Viewing the Calendar                             |           | 65 |
| Watching videos on YouTube                       |           | 66 |
| Internet connections                             |           |    |
| Data connection                                  |           | 68 |
| Managing your data usage                         |           | 69 |
| Wi-Fi                                            |           | 70 |
| Connecting to a virtual private network (VPN)    |           | 71 |
| Using HTC Desire 310 dual sim as a Wi-Fi hotspot |           | 73 |
| Sharing your phone's Internet connection by USB  | tethering | 73 |
| Bluetooth                                        |           |    |
| Connecting a Bluetooth headset                   |           | 75 |
| Unpairing from a Bluetooth device                |           | 75 |

59 59

60

62 62

| Types of storage                                 | 76 |
|--------------------------------------------------|----|
| Copying files to or from HTC Desire 310 dual sim | 76 |
| Encrypting data on HTC Desire 310 dual sim       | 77 |

# Backup and reset

| Backup | 78 |  |
|--------|----|--|
| Reset  | 78 |  |
|        |    |  |

#### Settings and security

| Adding and syncing an account                         | 80 |  |  |
|-------------------------------------------------------|----|--|--|
| Removing an account                                   | 80 |  |  |
| Turning Airplane mode on or off                       | 80 |  |  |
| Turning automatic screen rotation off                 | 81 |  |  |
| Adjusting the time before the screen turns off        | 81 |  |  |
| Adjusting the screen brightness manually              | 81 |  |  |
| Changing the display language                         | 81 |  |  |
| Working with certificates                             | 82 |  |  |
| Protecting your SIM card with a PIN                   | 82 |  |  |
| Protecting HTC Desire 310 dual sim with a screen lock | 83 |  |  |
| Managing your SIM cards                               | 83 |  |  |
| Navigating HTC Desire 310 dual sim with TalkBack      | 84 |  |  |
|                                                       |    |  |  |

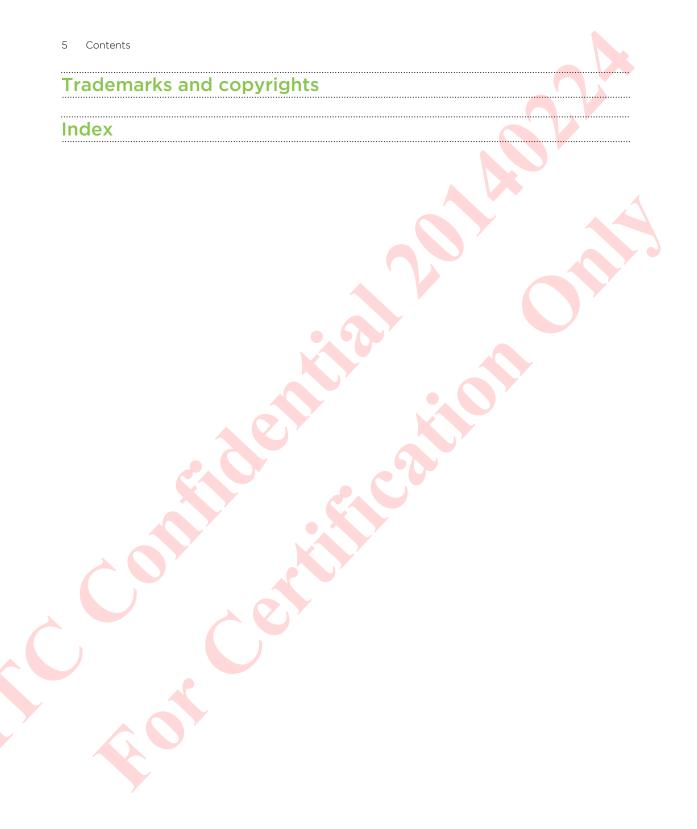

# Conventions used in this guide

In this user guide, we use the following symbols to indicate useful and important information:

This is a note. A note often gives additional information, such as what happens when you choose to do or not to do a certain action. A note also provides information that may only be applicable to some situations.

This is a tip. A tip gives you an alternative way to do a particular step or procedure, or lets you know of an option that you may find helpful.

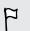

5

This indicates important information that you need in order to accomplish a certain task or to get a feature to work properly.

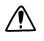

This provides safety precaution information, that is, information that you need to be careful about to prevent potential problems.

# Unboxing

### HTC Desire 310 dual sim

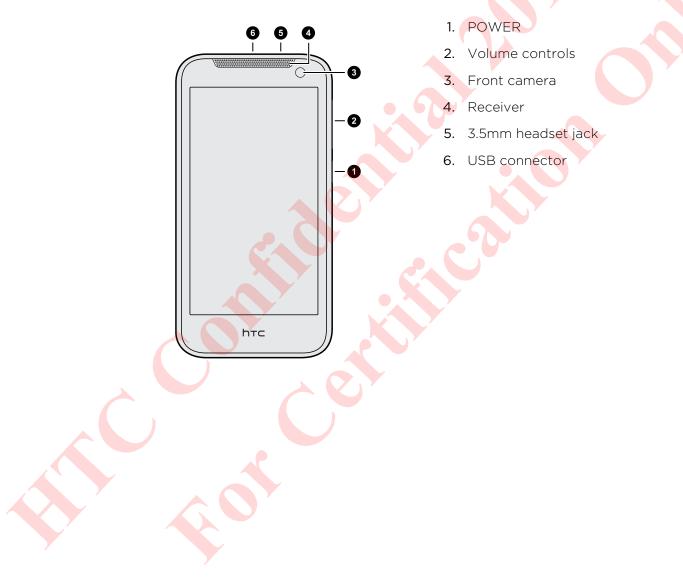

# Back cover

#### Removing the back cover

- 1. Securely hold HTC Desire 310 dual sim facing down.
- 2. With your thumb or finger, open the back cover from the small opening at the bottom of HTC Desire 310 dual sim.

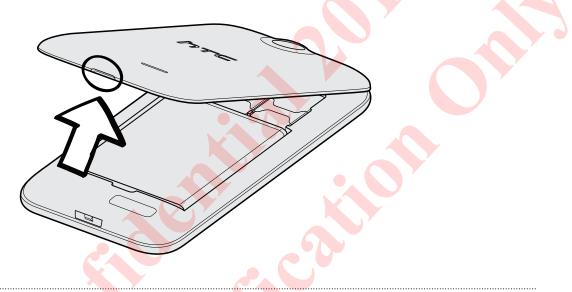

.....

#### Replacing the back cover

- 1. Align the back cover onto the top part of HTC Desire 310 dual sim.
- 2. Press the sides and the bottom part of the back cover down to lock the cover into place.

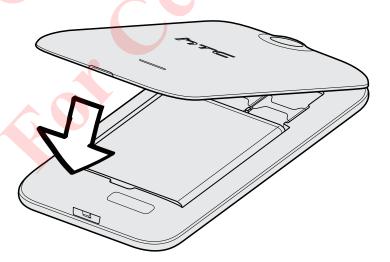

You will hear a click when the back cover is locked in place.

### **Dual SIM cards**

HTC Desire 310 dual sim has two SIM slots.

Slot 1 supports WCDMA and GSM. Slot 2 supports GSM.

#### Inserting the SIM cards

Inserting a smaller size SIM (such as a micro SIM with an adapter or a modified SIM) may cause the card to not fit properly or damage the card slot.

- 1. Take the back cover off.
- 2. Insert a SIM card into either SIM slot as shown. If you have another SIM card, insert it into the other slot.

When inserting, make sure the gold contacts on the SIM card are facing down.

Removing the SIM cards

P

Make sure to switch off HTC Desire 310 dual sim before removing the SIM cards.

- 1. Take the back cover off.
- 2. Remove the battery.
- 3. Slide the SIM cards out from the slots.

# Storage card

Use a storage card to store your photos, videos, and music.

.....

#### Inserting the storage card

- 1. Take the back cover off.
- 2. Make sure to remove the battery first before inserting the microSD<sup>™</sup> card.
- **3.** Insert the microSD card into the storage card slot with its gold contacts facing down and push it all the way in.

#### Removing the storage card

- 1. Take the back cover off.
- 2. Make sure to remove the battery first before removing the microSD card.
- 3. Slide the microSD card out from its slot.

# Battery

#### Removing the battery

- 1. Take the back cover off.
- 2. With your thumb or finger, lift the battery from the battery compartment.

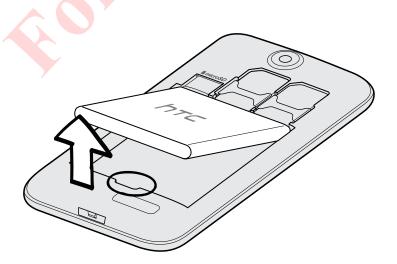

.....

#### Inserting the battery

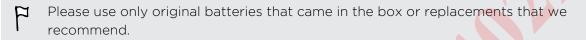

- 1. Take the back cover off.
- 2. Insert the battery (with its exposed copper contacts first) into the battery compartment.

#### Charging the battery

Before you turn on and start using HTC Desire 310 dual sim, it is recommended that you charge the battery.

- Use only the adapter and the USB cable that came with HTC Desire 310 dual sim to charge the battery. When the battery power is too low, make sure to use the power adapter to charge, not the USB cable connection with your computer.
  - Do not remove the battery from HTC Desire 310 dual sim while you are charging it using the power or car adapter.
  - 1. Insert the small end of the USB cable into the USB connector.

2. Insert the other end of the USB cable into the power adapter.

hrc

- 3. Plug in the power adapter to an electrical outlet to start charging the battery.
- As a safety precaution, the battery may stop charging to avoid overheating.
- When you're using the Internet and charging the battery, HTC Desire 310 dual sim may become warmer. This is normal.
- To conserve energy, unplug the power adapter from the electrical outlet after you finish charging.

# Switching the power on or off

#### Switching the power on

Press and hold the POWER button until the screen turns on.

When you turn on HTC Desire 310 dual sim for the first time, you'll need to set it up.

.....

#### Switching the power off

- 1. If the display is off, press the POWER button to turn it back on, then unlock the screen.
- 2. Press and hold the POWER button for a few seconds.
- 3. Tap Power off on the options menu.
- 4. Tap OK.

# Setting up your phone

# Setting up HTC Desire 310 dual sim for the first time

When you switch on HTC Desire 310 dual sim for the first time, you'll be asked to set it up.

Walk through the on-device setup to choose your Internet connection, sign in to your Google<sup>®</sup> account, and more.

N

Some features that need to connect to the Internet such as location-based services and auto-sync of your online accounts may incur extra data fees. To avoid incurring these fees, disable these features under Settings.

# Installing an update

When Internet connection is on and there's a new software update available, you will receive a notification.

- 1. Slide the Notifications panel open, and then tap the system update notification.
- 2. If you don't want to download the update using your data connection, select Update over Wi-Fi only.
- 3. Tap Download.
- 4. When download is complete, select Install now, and then tap OK.

After updating, HTC Desire 310 dual sim will restart.

# Checking for updates manually

- 1. Go to Settings, and then tap About phone
- 2. Tap Software updates > Check now. HTC Desire 310 dual sim checks if updates are available.

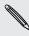

If you don't have Internet connection, you'll be prompted to turn on mobile data or connect to a Wi-Fi<sup>®</sup> network. Once connected, tap **Check now** to check for updates.

# Your first week with your new phone

### **Basics**

#### Onscreen navigation buttons

HTC Desire 310 dual sim has onscreen navigation buttons at the bottom of the screen which rotate when you change the orientation.

Goes to the home screen.

Shows thumbnails of the most recently used apps.

Swipe up from any of the navigation buttons to access Google search.

#### Touch gestures

Use touch gestures to get around the Home screen, open apps, scroll through lists, and more.

Тар

Tap the screen with your finger when you want to select onscreen items such as application and settings icons, or press onscreen buttons.

#### Press and hold

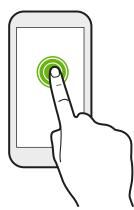

To open the available options for an item (for example, a text message), just press and hold the item.

Swipe or slide

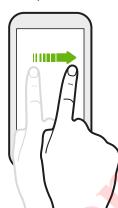

Quickly swipe your finger vertically or horizontally across the screen to go to other Home screen, read the next e-mail, and more.

Dr<mark>ag</mark>

Press and hold your finger with some pressure before you start to drag. While dragging, don't release your finger until you have reached the target position.

#### Flick

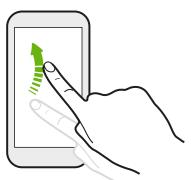

Flicking the screen is similar to swiping, except that you need to swipe your finger in light, quicker strokes, such as when moving right and left on the Home screen, or flicking through a contacts or message list.

Slide with two fingers

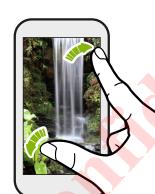

In some apps, like Gallery or the web browser, slide two fingers apart to zoom in when viewing a picture or text.

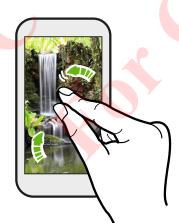

Slide two fingers together to zoom out of the picture or text.

#### Sleep mode

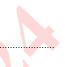

Sleep mode saves battery power by putting HTC Desire 310 dual sim into a low power state while the display is off. It also stops accidental button presses when HTC Desire 310 dual sim is in your bag.

#### Switching to Sleep mode

Briefly press the POWER button to turn off the display and switch to Sleep mode. HTC Desire 310 dual sim also automatically goes into Sleep mode when it's left idle for a while.

You can change the time before HTC Desire 310 dual sim sleeps in the **Settings** > **Display**.

#### Waking up from Sleep mode

To wake HTC Desire 310 dual sim up manually, press the POWER button. You may need to unlock the screen.

HTC Desire 310 dual sim automatically wakes up when you have an incoming call.

#### Unlocking HTC Desire 310 dual sim

If you're using the default screen lock, you need to unlock HTC Desire 310 dual sim before you can open HTC BlinkFeed<sup>™</sup>, app shortcuts on the widget panels, and more.

To unlock, press and hold the lock icon, and then drag it to the right.

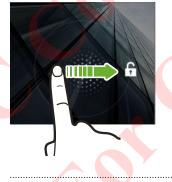

#### Opening an app

- Tap an app on the launch bar at the bottom of the Home screen.
- To see the Apps screen, tap III. Then tap the app you want to use.
- In the Apps screen, tap  ${f Q}$  and enter the name of the app you're looking for.

#### Switching between recently opened apps

You can easily access apps you've just recently opened.

- 1. Tap the 🗗 button.
- 2. Slide your finger up or down to see recently-opened apps.

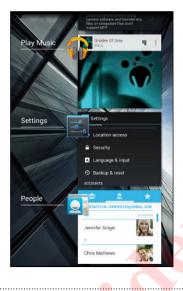

- To remove an app from the list, drag it left or right.
- To switch back to an app, just tap it.

#### Using Quick Settings

Tap the tiles in Quick Settings to easily turn on Wi-Fi, Bluetooth<sup>®</sup>, and more. You'll also find a few shortcuts, such as for viewing your profile in the People app.

- 1. Swipe down from the status bar to open the Notifications panel.
- 2. Tap 📲 to switch to Quick Settings.

#### Notifications panel

Notification icons inform you of new messages, calendar events, alarms, and activities in progress such as files downloading. When you see notification icons, open the Notifications panel to check out details of the notifications that you've received.

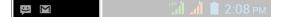

1. To open the Notifications panel, slide down from the top of the screen.

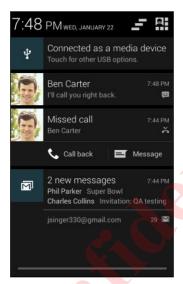

If you have several notifications, scroll down the screen to see them all.

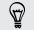

To quickly access the Notifications panel from Quick settings, tap 🚍.

2. On the Notifications panel:

- You can expand certain notifications to see more information, such as email previews and calendar events. Slide two fingers apart to expand a notification. To collapse it, slide two fingers together.
- You'll see icons in some notifications that allow you to take immediate actions. For example, when you have a missed call, tap the available icons to return the call or reply with a text message.
- Tap the notification icon on the left to open the corresponding app.
- To dismiss just one notification in the list, drag it left or right.
- 3. To close the Notifications panel, slide up from the bottom bar of the panel or press ℃.

You can also tap \_\_\_\_\_ to dismiss all notifications and close the Notifications panel.

#### Capturing the HTC Desire 310 dual sim screen

Want to show off your high game score, write a blog post about HTC Desire 310 dual sim features, or post a status update about a song you're playing? It's easy to take a picture of the screen and share it from Gallery.

Simultaneously press and hold POWER and VOLUME DOWN buttons. The screen is saved in the Screenshot album in Gallery.

#### Changing your ringtone, notifications, and sounds

- 1. Go to Settings.
- 2. Tap Audio profiles > = .
- **3**. Tap **Phone ringtone** or **Default notification sound** to change the ringtone and notification sound.

### **HTC BlinkFeed**

#### Your dynamic Home screen

Stay in touch with friends or get the latest about your interests right on HTC BlinkFeed. Set up which social networks, news sources, and more will appear.

- Tap a tile to view the content or to comment on a post or status update.
- Scroll to the top and pull down on the screen to manually refresh the stream.

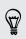

While on HTC BlinkFeed, you can press the  $\triangle$  button or  $\supset$  button to scroll to the top.

 On HTC BlinkFeed, swipe right to open the slideout menu to choose the type of feeds to display. Select Highlights to see a mix of articles from selected feeds and your favorite news sources.

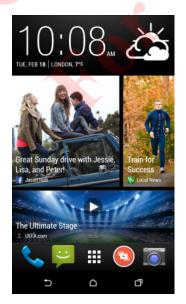

#### Turning HTC BlinkFeed on or off

- 1. On HTC BlinkFeed or any widget panel, slide two fingers together to customize the Home screen.
- 2. Tap BlinkFeed on/off to show or hide the Feeds panel.

#### Selecting feeds

Get updated with the most relevant content and posts with just a swipe. Choose which feeds to display on HTC BlinkFeed. You can select popular news channels and websites or choose a category like Entertainment. You can also show posts from friends in social networks.

- 1. On HTC BlinkFeed, swipe right to open the slideout menu.
- 2. Tap > Topics and services.

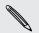

The first time you try to select content, you'll be asked if you want to sign in to your social network account to automatically select content based on your interests.

3. Swipe left or right to choose from the different types of feeds you can display on HTC BlinkFeed. You can select news media sources, social networks, and more.

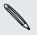

Content from feeds that have just been added may take a few minutes to appear on HTC BlinkFeed.

#### Customizing the Highlights feed

When you select topics and services for HTC BlinkFeed, the top trending articles from the selected sources, recent status updates, and more are shown. If you want to temporarily show fewer items in your Highlights feed, you can filter out some of your selected topics and services.

- 1. On HTC BlinkFeed, swipe right to open the slideout menu.
- 2. Tap > Settings.
- 3. Tap Choose Highlights topics.
- 4. Select the news sources and topics you want to appear in the Highlights feed.

#### Adding or removing locales

Want to keep up to date on current events in more than one locale? You can add several locales.

- 1. On HTC BlinkFeed, swipe right to open the slideout menu.
- 2. Tap > Topics and services.
- On the Featured headlines or Categories tab, tap > Add editions (or Remove editions).

#### Adding topics of your interest

Looking for a more specific topic? Search for and select topics of your interest to display them on HTC BlinkFeed.

- 1. On HTC BlinkFeed, swipe right to open the slideout menu.
- 2. Tap > Topics and services.
- 3. Swipe to the Custom topics tab, tap  ${f Q}$  and enter the topic you're looking for.
- 4. Tap a result, and then tap + to add it to the Custom topics tab.

#### Reading articles in HTC BlinkFeed

- 1. While on HTC BlinkFeed, swipe up or down to find an article you want to read.
- 2. Tap the tile to view the article.

If related articles are found, you can scroll down to the end to see the links.

#### Saving articles for later

Don't have time to read that potentially interesting article? You can bookmark articles to your reading list.

Do one of the following:

- While viewing an article, tap **Ξ**.
- On HTC BlinkFeed, press and hold the tile of the article you want to bookmark. Then tap **Read later**.

You'll find the reading list in the slideout menu.

#### Deleting tiles on HTC BlinkFeed

Want to get rid of a tile? Now you can easily remove any tile on HTC BlinkFeed.

- 1. On HTC BlinkFeed, press and hold the tile you want to remove.
- 2. Tap Remove.

#### Posting to your social networks

You can easily post a status update from the Home screen.

- 1. On HTC BlinkFeed, swipe right to open the slideout menu.
- 2. Tap > Compose, and then choose a social network.
- 3. Compose your status update and post it on your social network.

# Working with text

#### Selecting, copying, and pasting text

In apps such as the web browser and Email, you can select and copy text, and then paste or share it.

- 1. Press and hold on a word.
- Drag the start and end anchors to highlight the surrounding text you want to select.

| HTC Blink                                                            | <feed™:< th=""><th>Home</th><th>Scr</th><th>een</th></feed™:<> | Home                             | Scr                     | een                     |
|----------------------------------------------------------------------|----------------------------------------------------------------|----------------------------------|-------------------------|-------------------------|
| The new HT<br>displays all<br>miss out of<br>interests<br>with HTC B | your favo<br>anything.<br>uniquely                             | rite cont<br>Everyor<br>individu | entis<br>ne's r<br>Jal. | o yoi<br>leed:<br>lat's |

3. After you have selected the text you want to copy, tap > Copy (or tap  $\boxed{E}$ ).

The selected text is then copied to the clipboard.

- 4. In a text entry field (for example while composing an email), press and hold at the point where you want to paste the text.
- 5. Tap Paste.

To copy the address of a linked webpage, press and hold the link, and then tap Copy link URL (or Copy link address).

#### Sharing text

- 1. After you have selected the text you want to share, tap  $\frac{1}{2}$  > Share (or tap  $\checkmark$ ).
- 2. Choose where to paste and share the selected text, such as in an email message or social network status update.

#### The HTC Sense keyboard

Typing is fast and accurate with the HTC Sense<sup>™</sup> keyboard.

- Word prediction also saves typing time. As you type, you'll see word suggestions that you can choose from. You can even add words, phrases, and shortcuts to the word prediction dictionary. See Entering text with word prediction on page 27.
- You can type words by just speaking. See Entering text by speaking on page 29.
- Turn on the Trace keyboard so you can type words by just sliding your finger from one letter to another. See Using the Trace keyboard on page 28.
- Just swipe right to access the numeric and symbol keyboard. Or swipe left to switch between languages.

 The keys have secondary numbers, punctuation symbols, or other characters that you can insert without having to switch to the numeric and symbol keyboard.

For example, just press and hold a key on the first row to insert a number.

- Choose from a wide selection of emoji.
- Show or hide navigational arrow keys on the keyboard. If you enable the arrow keys in Settings, they'll only appear on the portrait keyboard.

#### Entering text

The onscreen keyboard becomes available when you tap a text field in an app. Enter letters and numbers, change the keyboard layout or language, and more.

Tap the keys on the onscreen keyboard to enter letters and numbers, as well as punctuation marks and symbols.

- Tap  $\uparrow$  to enter an uppercase letter. Tap twice to turn on caps lock.
- Press and hold keys with gray characters at the top to enter numbers, symbols, or accented letters. Some keys have multiple characters or accents associated with them.
- Swipe right to show number and symbol keys. To return to the main keyboard, swipe left.
- Press  $\vee$  to close the onscreen keyboard.

To open the keyboard settings, press and hold the comma key if you see 😟 above the key. Or go to Settings > Language & input and tap 君 beside HTC Sense Input.

#### Selecting a keyboard layout

Choose a keyboard layout that suits your typing style.

- 1. Go to Settings, and then tap Language & input.
- 2. Tap 茸 beside HTC Sense Input.
- **3.** Tap Keyboard selection > Keyboard types.
- 4. Select the keyboard layout that you want to use.

#### Choosing and switching between keyboard languages

If multiple keyboard languages are available on HTC Desire 310 dual sim, you can choose which languages to enable in the onscreen keyboard.

- 1. Go to Settings, and then tap Language & input.
- 2. Tap 🛨 beside HTC Sense Input.
- 3. Tap Keyboard selection, and then choose the languages you want.

To change the keyboard language, do any of the following:

- 27 Your first week with your new phone
  - Swipe left on the onscreen keyboard (not available if you're using trace keyboard).
  - Tap the language key (for example, **EN**) until you see the keyboard language you want to use.
  - Press and hold the language key, and then drag your finger to the keyboard language you want to use.

#### Entering text with word prediction

Ever started typing something you weren't sure how to spell? With word prediction, you'll see suggested words displayed just above the keyboard.

#### Brill Brill<u>iant</u> Brill<u>iantly</u>

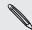

Word prediction and next word prediction are enabled by default.

To enter text in word prediction mode, do any of the following:

- Tap the space bar to insert a highlighted word in the suggestion list.
- Tap a word from the suggestion list.
- Tap the arrow next to the suggestion list to see more choices.

If you've accidentally chosen a wrong word from the suggestion list, you can always go back and change it by tapping the word and selecting another suggestion.

#### Setting a second language for word prediction

You can set the word prediction to be bilingual. As you type, you'll get word suggestions in the languages that you've selected.

Bilingual prediction is available only when you're using a Latin-based keyboard.

- 1. Go to Settings, and then tap Language & input.
- 2. Tap 🔹 beside HTC Sense Input.
- **3.** Tap **Keyboard selection** > **Bilingual prediction**, and then choose the language you want.

#### Adding words and phrases to the word prediction dictionary

Add frequently-used names, acronyms, and even phrases to the word prediction dictionary to easily find them in the suggestion list.

Type even faster when you create text shortcuts to words and phrases. Instead of typing "Talk to you later", save a few keystrokes by adding the ttyl shortcut. In your message or email, just type "ttyl", and then tap the spacebar to enter the complete phrase.

- 1. Go to Settings, and then tap Language & input.
- 2. Tap 茸 beside HTC Sense Input.
- 3. Tap Personal dictionary > +.
- 4. Enter a word or phrase, and then enter its text shortcut.
- 5. Tap Add to dictionary.

#### Editing or deleting words and phrases in the word prediction dictionary

- 1. Go to Settings, and then tap Language & input.
- 2. Tap 🕏 beside HTC Sense Input.
- 3. Tap Personal dictionary.
  - To edit a word, phrase, or shortcut, tap the item in the list.
  - To delete an item, tap it and then tap 
     <sup>1</sup>/<sub>2</sub>.

#### Using the Trace keyboard

Instead of tapping the keys on the onscreen keyboard, you can "trace" to type words.

- You need to turn on the Trace keyboard in Settings > Language & input > HTC Sense Input.
  - 1. Slide your finger from one letter to the next to enter a word.
  - 2. Lift your finger when the word is completed.
  - 3. If you want to continue entering text, slide your finger over the letters again to enter the next word.

If the word that appears after you traced isn't the one you want, you can:

- Tap a word from the suggestion list.
- Tap the arrow next to the suggestion list to see more choices.

#### Turning Trace keyboard on or off

- 1. Go to Settings, and then tap Language & input.
- 2. Tap 🔹 beside HTC Sense Input.
- 3. Select or clear the Trace keyboard option.

#### Entering text by speaking

No time to type? Try speaking the words to enter them.

- 1. Tap an area where you want to enter text.
- 2. On the onscreen keyboard, press and hold  $\Psi$ .
- 3. When you see the animated microphone button and the words "Speak now", say the words you want to enter.

**F** 

To set the voice input language, tap the language bar above the microphone button. You can choose one or more languages. Available languages may vary.

- 4. If a word doesn't match what you've spoken and it's underlined, tap the underlined word to delete it or to see more choices.
- 5. Enter punctuation marks by saying the name (for example, say "comma").

# Battery

#### Checking battery usage

See a ranking list of apps that are using the battery. You can also see how much and how long the battery has been used for each app.

- 1. Go to Settings.
- 2. Tap Battery.
- **3.** Tap an app to check how it's using the battery. You'll see how much battery power is used.

#### Getting the battery to last longer

How long the battery can last before it needs recharging depends on how you use HTC Desire 310 dual sim.

In times when you need to extend the battery life more, try out some of these tips:

#### Check your battery usage

Monitoring your battery usage helps you identify what's using the most power so you can choose what to do about it. For details, see Checking battery usage on page 29.

#### Manage your connections

- Turn off wireless connections you're not using. Go to Settings to turn on or off connections such as mobile data, Wi-Fi, or Bluetooth.
- Turn GPS on only when a precise location is needed.

To prevent some apps from using GPS in the background, keep the GPS satellites setting off. Turn it on only when you need your precise location while using navigation or location-based apps. Go to Settings and tap Location access to turn this setting on or off.

#### Manage your display

Lowering the brightness, letting the display sleep when not in use, and keeping it simple helps save battery power.

- Use automatic brightness (the default), or manually lower the brightness.
- Set the screen timeout to a shorter time.

#### Manage your apps

- Install the latest software and application updates. Updates sometimes include battery performance improvements.
- Uninstall or disable apps that you never use.

Many apps run processes or sync data in the background even when you're not using them. If there are apps that you don't need anymore, uninstall them.

If an app came preloaded and can't be uninstalled, disabling the app can still prevent it from continuously running or syncing data. In Settings > Apps, swipe to the All tab, tap the app, and then tap Disable.

#### Limit background data and sync

Background data and sync can use a lot of battery power if you have many apps syncing data in the background. Determine which apps can be set with longer sync times, or sync manually.

- If you have many email accounts, consider manually syncing some accounts.
- In Google Play<sup>™</sup> Store, tap > Auto-update apps, and then choose to manually update apps.

#### Other tips

To squeeze in a little bit more battery power, try these tips:

- Tone down the ringtone and media volume.
- Minimize the use of vibration or sound feedback. In Settings, tap Audio profiles
   > ➡ and choose which ones you don't need and can disable.
- Check your apps' settings as you may find more options to optimize the battery.

# Camera

### **Using Android Camera**

You can take photos and videos using Android<sup>™</sup> Camera.

- 1. On the Apps screen, open the Camera app.
- 2. Do one of the following:
  - To take a photo, tap \$\$.
  - To capture a panoramic photo, tap , and then tap . Pan HTC Desire 310 dual sim as smoothly as you can to the direction you want to capture. Align the two arrows to automatically capture a frame. You can tap ✓ anytime to stop capturing frames.
  - To take a selfie, tap while in the Normal mode or Face Beauty mode.
     Tap \$.
  - To start recording video, tap \_\_\_\_\_ , and then tap \_\_\_\_\_ to stop recording.

You can choose photo and video effects, set the camera to take continuous shots, and more.

# Gallery and Video Highlights

### Viewing photos and videos in Gallery

Remember the good times. Gallery lets you view all the photos and videos on HTC Desire 310 dual sim. You can also filter by albums, locations, and more.

- 1. Open the Gallery app.
- 2. Tap *I* and choose how to filter the photos and videos.
- 3. Tap a tile to browse the photos and videos inside.
- 4. Tap a photo or video to view it in full screen.
- 5. Swipe left to view the next photo or video.

### **Editing photos**

Make your pictures even better. Gallery has an array of editing tools that let you crop, rotate, and apply effects on your photos.

- 1. Browse to the photo that you want to edit.
- 2. Tap 🔗. Do one of the following:
  - Choose a photo effect.
  - Tap 1, and then tap Crop. Drag the crop box over the part of the photo that you want to crop, or drag the markers to resize the crop box.
  - Tap 1, and then tap Rotate. Press and drag the top part of the photo in 90-degree increments.

# Viewing and editing Video Highlights

Want to share the excitement of the day's events? With Video Highlights, your best photos and videos (highlights) are automatically compiled into a short video with background theme and music.

This video is about half a minute long. You can change the content, theme, and music, and also save or share the video.

- 1. Open the Video Highlights . Shots taken on the same day are grouped together.
- 2. Tap a tile. The large tile on top automatically plays a video, showing the highlights taken on a particular date.

#### 33 Gallery and Video Highlights

- 3. To change the highlights in the video:
  - Tap Content, and then tap a thumbnail to include or exclude it from the video.
  - Tap X to shuffle the highlights.
- 4. Tap Themes to choose from a variety of color schemes and music themes to apply to the video.
- 5. Tap Music to change the default soundtrack to your own music.

To restore the default soundtrack, tap > Restore default track.

Do not reproduce, distribute, or otherwise use copyrighted materials in connection with the Video Highlights feature unless you have secured the copyright owner's permission first.

- 6. To trim the chosen soundtrack, include audio that was captured with the video, and enable content to play back chronologically, tap > Video and audio settings.
- 7. To view the Video Highlights in full screen, hold HTC Desire 310 dual sim in landscape orientation.
- 8. To create a video file of the highlights, tap > Save.

This will be saved in the Video Highlights album.

9. To share the Video Highlights, tap 😽 and select how to share the video.

# Personalizing

### Making HTC Desire 310 dual sim truly yours

Make HTC Desire 310 dual sim look and sound just the way you want it. Personalize it with a different wallpaper and ringtone, and you can also choose notification sounds for events such as incoming text, email, and calendar reminders.

# Changing your wallpaper

Pick your favorite photo as your Home wallpaper. Choose from the available wallpapers, or use any photo you've taken with the camera.

- 1. On a widget panel, tap and hold an empty space on the screen.
- 2. Tap Select wallpaper.
- 3. Tap one of the following:

HTC wallpapersChoose a preset wallpaper, and then tap Preview.Live wallpapersChoose a preset animated wallpaper, and then tap Preview.Gallery or PhotosChoose an existing photo and crop it.

4. Tap Apply or Save.

# Personalizing the launch bar

The launch bar gives you one-touch access to commonly used apps. You can replace the apps on the launch bar with other apps you often use.

1. Press and hold the app you want to replace, and then drag it out to  $ar{f 1}$  .

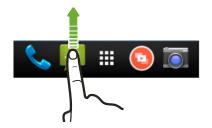

- 2. Tap 🎹 to go to the All apps screen.
- 3. Press and hold an app, and then drag it to the empty slot on the launch bar.

You can also group apps on the launch bar into a folder.

### Adding a widget to your Home screen

Widgets make at-a-glance important information and media content easily available. Choose from a selection of widgets and add the most useful ones to your Home screen.

- 1. On HTC BlinkFeed or any widget panel, slide two fingers together to customize the Home screen.
- 2. Tap ▼ > Widgets. You can:
  - Swipe to browse through the widgets.
  - Tap **Q** to search for specific widgets.

Some widgets are available in different styles and sizes.

**3**. Press and hold and then drag a widget to a home screen thumbnail where you want to add it.

You can also add widgets that allow you to quickly switch on or off certain settings such as Wi-Fi and Bluetooth.

#### Changing the settings of a widget

You can modify basic settings of some widgets (for example, the News & Weather widget).

1. Press and hold a widget on your Home screen, and then drag it to Q.

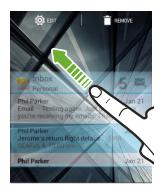

2. Customize the widget settings.

#### Resizing a widget

Some widgets can be resized after you've added them to your Home screen.

1. Press and hold a widget on the Home screen, and then release your finger. If a border appears, that means the widget is resizable.

2. Drag the sides of the border to enlarge or shrink the widget size.

# Adding apps and other shortcuts on your Home screen

Place apps you often use on any widget panel of your Home screen. You can also add shortcuts to frequently used settings, bookmarked webpages, and more.

- 1. On HTC BlinkFeed or any widget panel, slide two fingers together to customize the Home screen.
- 2. Tap ▼ > Apps or Shortcuts. You can:
  - Swipe to browse through the apps or shortcuts.
  - Tap **Q** to search for specific apps or shortcuts.
- **3.** Press and hold and then drag an app or a shortcut to a home screen thumbnail where you want to add it.

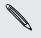

To add an app from the All Apps screen, press and hold an app and drag it to  $\clubsuit$ . Drop the app on an empty space on the Home screen.

# **Editing Home screen panels**

### Moving a widget or icon

You can easily move a widget or icon from one widget panel to another.

- 1. Press and hold the widget or icon with one finger.
- 2. With another finger, flick left or right to rotate the screen to another widget panel.

.....

3. Release the widget or icon.

Removing a widget or icon

1. Press and hold the widget or icon you want to remove, and then drag it to  $ar{f I}$  .

.....

.....

2. When the widget or icon turns red, lift your finger.

# Grouping apps into a folder

Use folders to group apps on the launch bar or on your Home screen to free up space so you can add more apps.

1. Press and hold an app, and then drag it over to another app to automatically create a folder.

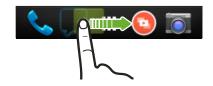

2. Tap the folder to open it.

#### 38 Personalizing

- **3**. Tap **+**.
- 4. Select one or more apps that you want to add to the folder.
- 5. Tap Done.
- You can also add shortcuts to settings or information. Add a shortcut first to the Home screen, and then drag it over to the folder.
  - You can also group apps into a folder in the All Apps screen. Tap ▼ > Custom.
     Press and hold an app and drag it to another app. Do the same for more apps that you want to group into the folder.

### Renaming a folder

- 1. Tap the folder to open it.
- 2. Tap the folder window's title bar
- 3. Enter a new folder name.
- 4. Tap outside the folder to close it.

## Removing items from a folder

- 1. Tap the folder to open it.
- 2. Press and hold an app, and then drag it out to  $\mathbf{i}$  to remove.

If there's only one item left in the folder, the folder ungroups the last item and removes itself automatically.

### Adding a Home screen panel

Add a Home screen if you have more widgets, apps, and shortcuts that you want to access right away.

- 1. On HTC BlinkFeed or any widget panel, slide two fingers together to customize the Home screen.

To remove a panel, press and hold and then drag it to  $oldsymbol{ar{1}}$  .

### Changing your main Home screen

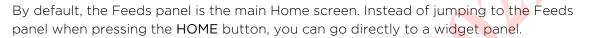

- 1. On HTC BlinkFeed or any widget panel, slide two fingers together to customize the Home screen.
- 2. Tap a widget panel that you want to be your main Home screen.
- 3. Tap Set as home.

Pressing  $\Delta$  from an app will first return you to the last panel you were in. Just press  $\Delta$  again to go to your main Home screen.

# Phone calls

### Making a call

You can either dial a number directly or browse through your contact list and call logs to make a call.

- 1. Open the Phone app.
- 2. Do any of the following:
  - Enter the phone number, and then tap
  - Search for a call log in the Call history (), and then tap () beside the contact you want to call.
  - In the People 2 tab, tap the contact you want to call.
- 3. Select the SIM card you want to use.
- 4. To hang up, tap 🗨.

### Calling a speed dial number

- 1. Open the Phone app.
- 2. On the phone keypad:
  - The number 1 key is generally reserved for your voicemail. Press and hold this key to call voicemail and retrieve your voicemail messages.
  - Press and hold the key that is associated with the contact you want to call.
- 3. Select the SIM card you want to use.

#### Assigning a speed dial key

- 1. Open the Phone app.
- 2. Tap > Speed dial. You can also press and hold an unassigned number key.
- **3.** On the Speed dial screen, choose the phone number of the contact to use, and a speed dial key to assign.
- 4. Select a contact from the list.
- 5. Tap Save.

P

## Making an emergency call

In some regions, you can make emergency calls from HTC Desire 310 dual simeven if you don't have a SIM card installed or your SIM card has been blocked.

If you don't have a network signal, you won't be able to make an emergency call.

- 1. Open the Phone app.
- 2. Dial the emergency number for your locale, and then tap  $\varsigma$ .

If you've enabled but forgotten your lock password or lock pattern, you can still make emergency calls by tapping **Emergency call** on the screen.

### Answering or rejecting a call

When you receive a phone call from a contact, the Incoming call screen appears.

- Press and hold Sto see your call options, and then drag it to Stores.
- To decline a call and send a text message to the caller, drag ⓒ to ☺, and then select a message to send.

#### Muting the ringing sound without rejecting the call

Do one of the following:

- Press the VOLUME DOWN or VOLUME UP button.
- Press the POWER button.

### What can I do during a call?

When a call is in progress, you can turn the speakerphone on, place the call on hold, and more.

#### Putting a call on hold

To put the call on hold, tap 🚺 . To resume the call, tap 🚺 again.

#### Switching between calls

If you're already in a call and you accept another call, you can switch between the two calls.

- 1. When you receive another call, press and hold 🕑 to see your call options, and then drag it to 🌜 to accept the second call and put the first call on hold.
- 2. To switch between the calls, tap **O**.

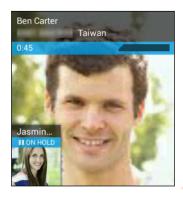

### Turning the speakerphone on or off during a call

To decrease potential damage to your hearing, do not hold HTC Desire 310 dual sim to your ear when the speakerphone is on.

Muting the microphone during a call

On the call screen, tap 🐓 to toggle between turning the microphone on or off.

### Setting up a conference call

Conference calling with your friends, family, or co-workers is easy. Make the first call (or accept a call), and then simply dial each subsequent call to add it to the conference.

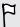

Make sure your SIM card is enabled with conference calling service. Contact your mobile operator for details.

- 1. Make a call to the first conference call participant.
- 2. When connected, tap > Add call, and then dial the number of the second participant.

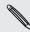

Make sure to select the same SIM card you used to call the first participant.

- 3. When connected to the second participant, tap > Merge calls.
- 4. To add another participant, tap > Add call, and then dial the number of the contact.

Make sure to select the same SIM card you used to call the other participants.

- 5. When connected, tap > Merge calls to add the participant to the conference call.
- 6. To end the conference call, tap **•**.

# Checking calls in the Call History

Use Call History to check missed calls, your dialed numbers, and received calls.

- 1. Open the Phone app.
- 2. Swipe to view the Call History tab 🕔.
- 3. Tap a name or number in the list to view a detailed call log. Or, tap & beside it to call.

### Adding a new phone number to your contacts from Call History

- 1. On the Call History tab (), tap the phone number, and then tap Add to contacts.
- 2. Choose whether to create a new contact or save the number to an existing contact.

# Switching between silent, vibrate, and normal modes

Do one of the following:

- To change from vibrate to normal mode, press the VOLUME UP button.
- To change from silent to normal mode, press the VOLUME UP button twice.
- Press and hold the POWER button for a few seconds, and then select a sound profile on the options menu.

# Messages

## Sending a text or multimedia message via Android Messaging

- 1. Open the Messaging app.
- 2. Tap 📇.
- 3. Enter a contact name or mobile number in the To field.
- 4. Tap the box that says Type message, and then enter your message.
- There is a limit on the number of characters for a single text message. If you exceed the limit, your text message will be delivered as one but will be billed as more than one message.
- Your text message automatically becomes a multimedia message if you enter an email address as the recipient, add a message subject, attach an item, or compose a very long message.
- 5. To add a multimedia attachment, tap 🔂, choose an attachment type, and then select the item to attach.
- 6. Tap ►.
- 7. Select the SIM card you want to use.

To save the message as draft, tap  $\supset$ .

Viewing and saving an attachment from a multimedia message

- If there's a media attachment such as a photo or video in a received message, tap it to view the content.
- To save the attachment, press and hold the multimedia message (not the thumbnail), and then choose to save the attachment from the options menu.

# People

## Your contacts list

The People app lists all contacts from online accounts you're logged in to.

- 1. Open the People app.
- 2. On your contacts list, you can:
  - View your profile and edit your contact information.
  - Create, edit, find, or send contacts.
  - Tap a contact photo to find ways to quickly connect with the contact.

To sort your contacts by their first or last name, tap **Settings** > Sort list by.

### Filtering your contacts list

When your contacts list gets long, you can choose which contact accounts to show.

- 1. On the People  $\subseteq$  tab, tap i >Contacts to display.
- 2. Choose the accounts that contain the contacts you want to display.

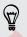

If you want to filter by contact groups, tap **Customize** and then tap the contact groups that you want shown.

### Searching for contacts

- 1. Open the People app.
- 2. Tap  $\mathbf{Q}$  , and then enter the first few letters of the contact name.

### Setting up your personal contact information

Store your personal contact information (such as mobile and phone numbers, email addresses, and more) to easily send it to other people.

- 1. On the People 👤 tab, tap Set up my profile.
- 2. Enter your name and contact details.
- 3. To add more information (such as your personal website), tap Add another field.
- 4. Tap Done.

## Adding a new contact

- 1. On the People 👤 tab, tap 🖳
- 2. Choose where you want to store the new contact.
- 3. Tap the Name field, and then enter the contact name.
- 4. Enter the contact information in the fields provided.
- 5. To add more information, tap Add another field.
- 6. Tap Done.

## Editing a contact's information

- 1. On the People  $\mathbf{\Sigma}$  tab, tap a contact to view the contact details.
- 2. Tap > Edit.
- 3. Enter the new information.
- 4. Tap Done.

# Getting in touch with a contact

- 1. Open the People app.
- 2. Tap a contact's photo (not the name), and then choose how you want to get in touch with that contact.

| 💊 🙎 🕺                     |   |
|---------------------------|---|
| +1 523 555 0819<br>MOBILE | e |
| +1 506 555 3526<br>WORK   | E |

# Importing contacts from your SIM card

- 1. On the People app, tap > Import/Export.
- 2. Select the SIM that contains the contact.
- **3.** If you're signed in to a Google account or other supported email accounts, tap which account to use for storing the imported contacts.
- 4. Tap the contacts you want to import.

# Importing contacts from the storage

- 1. On the People app, tap > Import/Export .
- 2. Choose the storage where the contacts are saved.
- 3. If you're signed in to a Google account or other supported email accounts, tap which account to use for storing the imported contacts. HTC Desire 310 dual sim will automatically import contacts from .vcf files.

## Sending contact information

- 1. On the People app, tap a contact to view the contact details.
- 2. Tap > Share.
- 3. Choose how you want to share the .vcf file.

# Contact groups

Organize your friends, family, and colleagues into groups.

### Creating a group

- 1. On the Groups 🙅 tab, tap 🕰.
- 2. Choose under which account you want to create the group.
- 3. Enter a name for the group.
- 4. Select the contacts you want to add.
- 5. When your group is complete, tap Done.

### Editing a group

- 1. On the Groups 🙅 tab, tap the group that you want to edit.
- 2. Tap > Edit.
- 3. You can:
  - Change the group name.
  - Add more contacts to the group.
  - Remove contacts from the group.
- 4. Tap Done.

# Search and web browser

# Searching HTC Desire 310 dual sim and the Web

You can search for information on HTC Desire 310 dual sim and on the Web by using Google Search. Start your search by entering a keyword or by using Google Voice Search<sup>™</sup>.

Some apps, such as People or Email, have their own search function, which you can use to search only within those apps.

Performing searches on the Web and HTC Desire 310 dual sim

- 1. Open the Google app. Or swipe up from the  $\triangle$  button.
- 2. In the search box, enter what you want to search for. As you type, matching items on HTC Desire 310 dual sim and suggestions from Google web search are shown.

To search for the information exclusively on HTC Desire 310 dual sim, tap **Search phone** at the bottom of the suggestion list.

**3.** If what you're searching for is in the list of suggestions, tap the item to open it in its compatible app.

#### Searching the Web with your voice

Use Google Voice Search to find information on the Web just by speaking to HTC Desire 310 dual sim.

- 1. Open the Google app. Or swipe up from the  $\triangle$  button.
- 2. Say "Google", and then say what you want to search for. After speaking, matching items from Google web search are shown.
- 3. If what you're searching for is in the list, tap the item to open it in its compatible app. Otherwise, tap ♥ to search again.

#### Setting search options

- 1. Open the Google app. Or swipe up from the  $\Delta$  button.
- 2. Tap : > Settings to set the following options:

| Voice              | Set the Google Voice Search language, speech output, and more.                                  |
|--------------------|-------------------------------------------------------------------------------------------------|
| Phone search       | Select which apps on HTC Desire 310 dual sim are included when doing a search.                  |
| Accounts & privacy | Manage your location history, enable recent web searches to show, or clear your search history. |

# Getting instant information with Google Now

Do you want to know the weather or your morning commute time before you start your day? Google Now<sup>™</sup> delivers quick and up-to-date information that matters to you —all without the search.

Depending on your location, time of day, and previous Google searches, Google Now displays information cards that include:

- The day's weather and the weather forecast for upcoming days.
- The traffic conditions on your way to work or your commute back home.
- The directions and travel time to your next appointment.
- The next train or bus arriving at your platform or bus stop.
- Your favorite team's score and stats while you enjoy the game.

To refresh the information, just pull down the screen.

#### Setting up Google Now

- Before setting up Google Now:
  - Make sure that you're signed in to your Google account.
  - Turn location services on and make sure that you have an Internet connection. For more information on location services, see Turning location services on or off on page 59.
  - 1. Open the Google app. Or swipe up from the  $\Delta$  button.
  - 2. Tap Next on the Get Google Now! screen.

- **3.** Tap **Yes, I'm in**. Google Now information cards will start to appear on the Google search screen.
- 4. To see all available information cards, swipe up the screen and tap More.

Depending on the information that you've allowed to share, more information cards will appear on the Google search screen as you use HTC Desire 310 dual sim to search the Web, create appointments, and more.

### Changing card settings

You can easily customize the settings of Google Now cards to suit your information needs. For example, you can change the weather units in the Weather card or your transportation mode in the Traffic card. You can also specify the details on certain cards or keep a card from appearing on the Google search screen.

- 1. Open the Google app. Or swipe up from the riangle button.
- 2. On a card, tap : .
- 3. Set options for the card.

For certain cards that need specific details, such as your work address or sports teams and stocks you follow, scroll to the bottom of the screen, and then tap  $\not r$ .

#### Dismissing and hiding cards

- 1. Open the Google app. Or swipe up from the riangle button.
- 2. Do any of the following:
  - To dismiss a card, swipe it left or right.
  - To keep the card from appearing on the Google search screen, tap : on a card and then choose to not receive updates.

### Turning off Google Now

- 1. Open the Google app. Or swipe up from the riangle button.
- 2. Scroll to the bottom of the screen, and then tap : > Settings.
- 3. Tap the On/Off switch next to Google Now, and then tap Turn off.

### **Browsing the Web**

Visit your favorite websites or search the Web using Google Chrome<sup>™</sup>.

- 1. Open the Chrome app.
- 2. Tap the URL box on top of the screen.
- 3. Enter the webpage address or your search keywords.

- 4. To open more browser tabs, tap 🗖 .
- 5. To return to the previous webpage you've viewed, press  $\mathfrak{I}$ .

## Bookmarking a webpage

Add your favorite webpages as bookmarks so you can access them quickly.

- 1. While viewing a webpage, tap  $\Rightarrow$
- 2. On the Add Bookmark screen, you can edit the bookmark name and save the bookmark in a new category folder.
- 3. Tap Save.

To view and open a bookmark, tap **Bookmarks** . Navigate to the bookmark you want to open, and then tap it.

# Clearing your browsing history

- While viewing a webpage, tap > Settings > Privacy, and then tap Clear browsing data.
- 2. Choose which types of data to delete, and then tap Clear.

# Email

## Adding an email account

Set up email accounts such as a Microsoft<sup>®</sup> Exchange ActiveSync<sup>®</sup> account or an account from a Web-based email service or email provider.

- If you're adding a Microsoft Exchange ActiveSync or a POP3/IMAP email account, ask your network administrator or email service provider for additional email settings that you may need.
  - Some email accounts, such as corporate emails, may require advanced security administration.
  - 1. Open the Email app.
  - 2. Enter the email address and password for your email account, and then tap Next.
  - 3. Select an email account type.
  - 4. Set the sync options for this email account, and then tap Next.
  - 5. Enter a name for your email account, and then tap Next.

To add more email accounts in the Email app, tap **Settings** > Add account.

# Checking your mail

The Email app is where you read, send, and organize email messages from one or more email accounts that you've set up on HTC Desire 310 dual sim.

- 1. Open the Email app. The inbox of one of your email accounts appears.
- 2. Do any of the following:
  - Tap an email message to read.
  - To switch between email accounts, tap the bar that shows the current email account, and then tap another account.
  - To display email messages in another mail folder, tap and then tap the folder you want to view.
  - To view email messages from all your accounts, tap the bar that shows the current email account, and then tap **Combined view**.

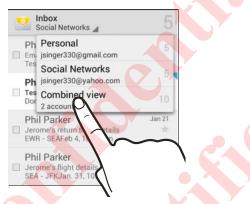

To archive, delete or label multiple conversations, tap the check box before the email message or conversation. Then tap the onscreen buttons at the bottom to choose what to do with the selected messages or conversations.
 To change an email account's settings, select the account, tap • > Settings.

## Sending an email message

- 1. Open the Email app.
- 2. Switch to the email account that you want to use.
- 3. Tap 🚬 .
- 4. Fill in one or more recipients.

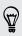

Want to loop in more recipients in a carbon copy (Cc) or blind carbon copy (Bcc) of the email message? Tap **a** > Add Cc/Bcc.

- 5. Enter the subject, and then compose your message.
- 6. To add a photo attachment, tap > Attach file.
- **7.** Tap ►.

To save the email as draft and send it later, tap > Save draft. Or tap the > button.

#### Resuming a draft email message

- 1. In an email account inbox, tap 🖢 > Drafts.
- 2. Tap the message.
- 3. When you finish editing the message, tap  $\triangleright$ .

### Reading and replying to an email message

- 1. Open the Email app.
- 2. Switch to the email account you want to use.
- 3. In the email account inbox, tap the email message or conversation you want to read.
- 4. To reply to the sender, tap •. Or, tap •, and then choose whether to **Reply all** or **Forward**.

### Searching email messages

- 1. Tap **Q**.
- 2. In the search box, enter the words you want to search for.
- 3. Tap a result to open the email message.

# Viewing your Gmail Inbox

All your received email messages are delivered to your Inbox.

- 1. Open the Gmail app.
- 2. Do any of the following from your Inbox.
  - Tap an email message (not the sender image or letter tile) to read, forward, or reply to the message.
  - Tap Inbox at the top bar to switch to your other Gmail<sup>™</sup> account or to display drafts, sent messages, or other email labels.
  - Tap the sender image or letter tile to select one or more messages or conversations. You can then tap the onscreen buttons at the top bar to archive, delete, or mark the selected messages or conversations.

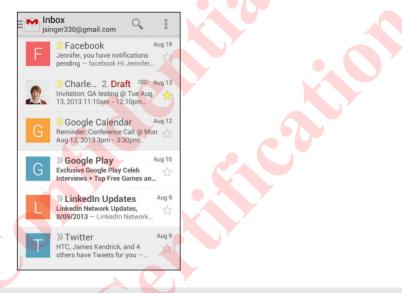

Get help in using Gmail by tapping > Help.

# Sending an email message in Gmail

- In the inbox of the Gmail account you want to use, tap ➡, (or tap ➡ > Compose).
- 2. Fill in one or more recipients.

Want to loop in more recipients in a carbon copy (Cc) or blind carbon copy (Bcc) of the email message? Tap > Add Cc/Bcc.

- 3. Enter the email subject, and then compose your message.
- 4. If you want to attach a photo or video, tap , and then tap the attachment type.
- 5. Tap ► to send.

# Replying to or forwarding email messages in Gmail

- 1. In the Gmail inbox, tap the email message or conversation.
- 2. To reply to the sender, tap •. Or, tap and choose whether to Reply all or Forward.
- 3. Do one of the following:
  - If you're replying to the sender or you selected Reply all, enter your reply message.
  - If you selected Forward, specify the message recipients.

**A** 

Tap **Respond inline** if you want to interleave your new message with the received email. But this removes any attachments or formatting in the original email message.

4. Tap ► to send.

# Music

### Listening to music

Enjoy your favorite songs on HTC Desire 310 dual sim using the Play Music app.

- 1. Open the Play Music app.
- 2. Swipe right, and then tap My Library.
- 3. Browse by artists, albums, or other categories.

If you are subscribed to Google Play Music, tap 4 and choose the location of the music you want to play.

- 4. Tap a song to play.
- 5. On the preview screen at the bottom, tap the song name to display the full view.
- 6. Use the onscreen icons to control music playback, repeat the song, and more.

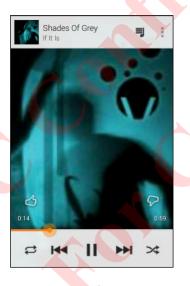

## **Creating music playlists**

Personalize your music experience by creating music playlists. Make a playlist containing just your favorite songs or create one to match your mood for the day.

- 1. Open the Play Music app.
- 2. Browse to the song that you want to add to a playlist.
- 3. Tap : > Add to playlist.

- 4. Tap New playlist, and enter a playlist name.
- 5. Browse to other songs and repeat the steps to add them to the playlist.

To view the playlist you've created, on the main screen, swipe right and tap Playlists.

#### Playing the songs in a playlist

- 1. Open the Play Music app.
- 2. Swipe right, and tap Playlists.
- **3.** Tap the playlist, and then tap the image beside the playlist name to start playing the songs.

#### Deleting music playlists

- 1. Open the Play Music app.
- 2. Swipe right, and tap Playlists.
- 3. On the playlist you want to delete, tap > Delete.

### Adding a song to the queue

While playing a song, you can also browse other tracks stored on HTC Desire 310 dual sim. Add a song or an album to the queue so it plays when the current playlist has finished playing.

- 1. While a song is playing, browse for other tracks.
- 2. Do any of the following:
  - When you find the album, song, or folder that you like, tap : > Add to queue.
  - Browse for an artist, and on the album that you like, tap : > Add to queue.

To display the song queue, go to the song's full view and tap  $\exists$  .

# Travel and maps

### Turning location services on or off

In order to find your location on HTC Desire 310 dual sim, you need to enable location sources.

- 1. Go to Settings.
- 2. Tap Location access.
- 3. Select or clear the location sources you want to turn on or off.

### About Google Maps

Google Maps<sup>™</sup> lets you track your current location, view real-time traffic situations, and receive detailed directions to your destination.

It also provides a search tool where you can locate places of interest or an address on a map, or view locations at street level.

- To find your location with Google Maps, you need to enable location sources.
- The Google Maps app does not cover every country or city.

## Getting around maps

When you open Google Maps, you can easily find your location on the map or check out nearby places by panning and zooming in and out on the map.

- 1. Open the Maps app.
- 2. Tap ♥ to show your current location. The blue marker or shows your current location on the map.

- 3. Navigate the map using finger gestures.
  - Slide your finger on any direction to pan.
  - Double-tap the map or slide two fingers apart over an area to zoom in.
  - Double-tap the map with two fingers or slide two fingers together over an area to zoom out.
  - Press and hold an area with two fingers and then drag your fingers in a circular motion to rotate the map.
  - Press and hold an area with two fingers and then swipe down to see an angled view of the map. Swipe up to return to overhead view.
- 4. Tap to turn Compass mode on. In Compass mode, the map orients itself depending on the direction you're facing. To exit Compass mode, tap •.

Add a map view to see more information overlaid on the map. Tap , and then tap a map view such as Traffic or Public transit. To remove the map view, tap it again on the map view list.

### Searching for a location

Use Google Maps to search for a location, such as an address or a type of business or establishment (for example, museums).

- 1. Open the Maps app.
- 2. Tap the search box and then enter the place you want to search for.

- 61 Travel and maps
  - 3. Tap the Enter key on the keyboard or tap a suggested search item. The first location on the search appears with a place marker ? and its info sheet displays at the bottom of the screen. All other search results are indicated by a red dot or a smart map icon.

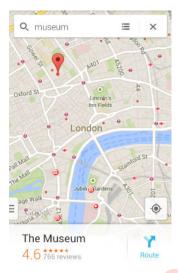

- To check the next or previous location on the search, swipe the info sheet left or right.

  - 4. Tap the info sheet to check the address, get directions, see the location in Street View (if available), and more.

To clear the map and search another location, swipe down the info sheet (if it's expanded), and then tap  $\mathbf{X}$ .

### Finding services near you

Quickly search for banks, gas stations, grocery stores, and other services nearby.

- 1. Open the Maps app.
- 2. Tap  $\blacklozenge$  to show your current location.
- 3. Tap the search box and then press  $\mathfrak{I}$  to hide the keyboard.
- 4. Tap one of the service icons (such as grocery or bank) or tap ••• to select other services.
- 5. Tap the info sheet to check the address, get directions, see the location in Street View (if available), and more.

#### Checking the details of a location

- 1. Open the Maps app.
- 2. Press and hold a location on the map. A place marker opens and the location's info sheet appears at the bottom of the screen.
- **3.** Tap the place marker or the info sheet to call, get directions, view the place in Street View, and more.

## Exploring places and activities near you

Google Maps lets you find places of interest where you can dine, sleep, shop, and more.

This feature may not be available for certain countries and locales.

- 1. Open the Maps app.
- 2. Tap  $\Phi$  to show your current location.
- 3. Tap the search box and then press  $\vee$  to hide the keyboard.
- 4. Tap the Explore card to open the Explore screen.
- 5. Tap an activity, and then tap a place of interest from the list. The place is displayed on the map.
- 6. Tap the info sheet to check the address, get directions, see the location in Street View (if available), and more. Scroll down the screen to view more information.

To find another place or activity, press  $\supset$  twice to return to the Explore screen.

# **Getting directions**

Get detailed directions to your destination. Google Maps provides travel directions by car, public transit, bike, or foot.

- 1. Open the Maps app.
- 3. Choose how you want to get to your destination.
- 4. Use your current location as starting point, or tap My location to enter your starting point or select a location from your search history.
- 5. Tap Choose destination, and then enter or select your destination.

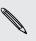

If you're taking public transit, tap  $\ddagger$  to set the date and time of travel, or tap **Options** to set your route preferences.

- 6. Tap a route or transit option to view the directions on the map. You'll also see the travel duration on the info sheet at the bottom of the screen.
- 7. Tap the info sheet to view the directions in a list.

When you're finished viewing or following the directions, tap X to reset the map. Your destination is automatically saved in the Google Maps history.

# Google Play and other apps

# Getting apps from Google Play

Google Play is the place to go to find new apps for HTC Desire 310 dual sim. Choose from a wide variety of free and paid apps ranging from productivity apps, entertainment, to games.

- A Google Wallet<sup>™</sup> payment service is required to purchase a paid app. You will be asked to confirm method of payment when you purchase an app.
  - The name of the Play Store app may differ depending on your region.
  - The ability to purchase apps varies by region.

### Finding and installing an app

When you install apps and use them on HTC Desire 310 dual sim, they may require access to your personal information or access to certain functions or settings. Download and install only apps that you trust.

- Be cautious when downloading apps that have access to functions or a significant amount of your data on HTC Desire 310 dual sim. You're responsible for the results of using downloaded apps.
  - 1. Open the Play Store app.
  - 2. Browse or search for an app.
  - 3. When you find the app that you like, tap it and read its description and user reviews.
  - 4. To download or purchase the app, tap Install (for free apps) or the price button (for paid apps).
  - 5. Tap Accept.

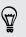

Apps sometimes get updated with improvements or bug fixes. To automatically download updates, after installing the app, tap **a** > Auto-update.

To open the app, go to the All Apps screen and tap the app.

### Restoring apps from Google Play

Upgraded to a new phone, replaced a lost one, or performed a factory reset? Restore apps that you previously downloaded.

- 1. Open the Play Store app.
- 2. Tap > My apps.
- 3. Swipe to the All tab, and then tap the app you want to restore.
- 4. Install the app.

For more details, refer to the Google Play help.

# Downloading apps from the web

You can download apps directly from websites.

- Apps downloaded from websites can be from unknown sources. To help protect HTC Desire 310 dual sim and your personal data, we strongly recommend that you only download from websites you trust.
  - Before you can install the downloaded app, make sure that you've set HTC Desire 310 dual sim to allow installation of third-party apps in Settings > Security > Unknown sources.
  - 1. Open the browser, and then go to the website where you can download the app you want.
  - 2. Follow the website's download instructions for the app.

After installing the app, make sure to go back to **Settings** > **Security** and clear the **Unknown sources** option.

# Uninstalling an app

If you no longer need an app that you've downloaded and installed, you can easily uninstall it.

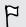

Most of the preloaded apps cannot be uninstalled but can be disabled instead.

From the Apps screen, press and hold the app you want to remove, and then drag it to Uninstall.

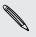

If you purchased an app in Play Store, you can uninstall it for a refund within a limited time. To know more about the refund policy for paid apps, refer to the Google Play help.

#### Disabling an app

If an app cannot be uninstalled, you can disable it instead.

- 1. Go to Settings > Apps
- 2. Swipe to the All tab, and then select the app that you want to disable.
- 3. Tap Disable.

Disabled apps will be removed from the Apps screen, and will not sync data on the background anymore.

### Using the Clock app

Check the time and set up alarms.

#### Setting an alarm

You can set up one or more alarms.

- 1. Open the Clock app.
- 2. Tap 🛈.
- 3. Tap 🕂
- 4. Set the time.
- 5. If you want the alarm for multiple days, choose the **Repeat** option and select when the alarm will go off.
- 6. Tap Done.

#### Setting the date and time manually

- 1. Go to Settings.
- 2. Tap Date & time.
- 3. Tap Automatic date & time and turn it off.
- 4. Clear the Automatic time zone option, and then set the time zone, date, and time as required.

### Viewing the Calendar

Use the Calendar app to view your events, meetings, and appointments. If you've signed into your online accounts, related events will also appear in Calendar.

- 1. Open the Calendar app.
- 2. Tap  $\checkmark$ , and then choose a calendar view.

#### Scheduling or editing an event

You can create or edit events on HTC Desire 310 dual sim, and also sync events with your Google or Exchange ActiveSync calendars.

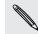

Editing events is not supported for all accounts.

- 1. Open the Calendar app.
- 2. On any Calendar view, do one of the following:

Create an event Tap > New event. Select the calendar you will add the event to.

Edit an event View an event, and then tap 🔊 .

- 3. Enter and set the event details.
- 4. To invite contacts from your Google or Exchange ActiveSync account, tap Guests.
- 5. Tap Done.

#### Choosing which calendars to show

- 1. In any calendar view, tap > Calendars to display .
- 2. Select or clear an account you wish to show or hide.

You can also choose which calendars to sync with HTC Desire 310 dual sim. Calendars are synced on HTC Desire 310 dual sim even if they are hidden.

# Watching videos on YouTube

Check out the latest video sensations using the YouTube® app.

- 1. Open the YouTube app.
- 2. Browse or search for a video.

#### 67 Google Play and other apps

3. When you find the video that you like, tap it.

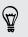

Want to watch the video at a later time instead? Tap : > Add to > Watch later. You can access the video again from your account profile's Watch later list.

- 4. While watching a video, you can:
  - Turn HTC Desire 310 dual sim sideways to watch the video in full screen.
  - Tap the video screen to pause or to resume playback, or drag the slider to jump to a different part of the video.
  - Scroll down the video information panel to see related videos and comments from other viewers.
  - Tap ➤ to minimize the video screen and browse other videos. To close the video thumbnail, swipe it left or right.

Tap the **YouTube** icon to return to the previous screen.

#### Preloading videos

Set the YouTube app to preload videos so that you can watch them without interruptions. Videos are preloaded when HTC Desire 310 dual sim is being charged and is connected to a Wi-Fi network.

For more information about preloading videos, refer to the YouTube help.

- 1. Open the YouTube app.
- 2. Tap : > Settings > Preloading.
- 3. Select what type of videos to preload.

The videos are preloading when  $\pm$  appears on Watch later screen or on the channel you subscribed to. The icon changes to  $\bigcirc$  when the videos are ready.

# Internet connections

### **Data connection**

When you turn on HTC Desire 310 dual sim for the first time, it will be automatically set up to use your mobile operator's data connection (if the SIM card is inserted in slot 1).

Slot 1 supports WCDMA and GSM. Slot 2 supports GSM.

### Turning the data connection on or off

Turning your data connection off saves battery life and money on data charges.

- 1. Go to Settings.
- 2. Under Wireless & networks, tap More.
- 3. Tap Mobile networks > Data connection.
- 4. Select your mobile operator's name to turn on data connection.
- If you don't have the data connection turned on and you're also not connected to a Wi-Fi network, you won't receive automatic updates to your email, social network accounts, and other synced information.

### Adding a new access point

You can add a new Access Point Name (APN) when roaming or if you have difficulty establishing a data connection. APNs connect HTC Desire 310 dual sim to data networks for services such as mobile web browsing.

Before you add another data connection, have the access point name and settings from your mobile operator ready (including username and password if required).

- 1. Go to Settings.
- 2. Under Wireless & networks, tap More.
- 3. Tap Mobile networks > Access Point Names.
- 4. On the APNs screen, tap > New APN.
- 5. Enter the APN settings.

- 6. Tap > Save.
- 7. Select the new APN on the APNs screen.

### Managing your data usage

If you're on a limited data allowance, it's important to keep track of the activities and apps that usually send and receive data, such as browsing the web, syncing online accounts, and sending email or sharing status updates.

Here are some other examples:

- Streaming web videos and music
- Tuning in to Internet radio
- Playing online games
- Downloading apps, maps, and files
- Refreshing apps to update info and feeds
- Uploading and backing up your files to your online storage account
- Using HTC Desire 310 dual sim as a Portable Wi-Fi hotspot
- Sharing your mobile data connection by USB tethering

To help you save on data usage, connect to a Wi-Fi network whenever possible and set your online accounts and emails to sync less frequently.

Turning data roaming on or off

Connect to your mobile operator's partner networks and access data services when you're out of your mobile operator's coverage area.

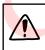

Using data services while roaming may be costly. Check with your mobile operator for data roaming rates before you use data roaming.

- 1. Go to Settings.
- 2. Under Wireless & networks, tap More.
- 3. Tap Mobile networks.
- 4. Select or clear the Data roaming option.

### Keeping track of your data usage

Monitor your data usage to help prevent going over your monthly data allowance.

Your actual data usage may differ and may be higher than the data usage measured by HTC Desire 310 dual sim.

- 1. Go to Settings.
- 2. Tap Data usage.
- 3. Select the tab that displays your mobile operator.
- 4. Select Set mobile data limit to automatically disable your data connection when you reach the set limit.

Then, drag the upper LIMIT line to set your monthly data limit.

- 5. Drag the lower ALERT line to set an alert before you reach your monthly data limit.
- 6. Drag the vertical line markers to see how much data you've used during a particular time interval.

If you're connecting HTC Desire 310 dual sim to another portable Wi-Fi hotspot, tap > Mobile hotspots to restrict background data from downloading that may incur extra data fees.

#### Viewing the data usage of apps.

- 1. Go to Settings.
- 2. Tap Data usage.
- **3.** Drag the vertical line markers to see how much data you've used during a particular time interval.
- 4. Scroll down the screen to see a list of apps and their data usage info.
- 5. Tap an app to see more details.

# Wi-Fi

To use Wi-Fi, you need access to a wireless access point or "hotspot".

The availability and strength of a Wi-Fi signal varies depending on objects the Wi-Fi signal has to pass through (such as buildings or a wall between rooms).

Turning Wi-Fi on and connecting to a wireless network

- 1. Go to Settings.
- 2. Tap the Wi-Fi On/Off switch to turn Wi-Fi on.

- 71 Internet connections
  - 3. Tap Wi-Fi.

Detected Wi-Fi networks will be listed.

If the wireless network that you want is not listed, tap + to manually add it.

- 4. Tap the Wi-Fi network you want to connect to. If you selected a secured network, you'll be asked to enter the network key or password.
- 5. Tap Connect. You'll see the Wi-Fi icon 🛜 in the status bar when connected.

The next time HTC Desire 310 dual sim connects to a previously accessed secured wireless network, you won't be asked to enter the key or other security information again.

### Connecting to a Wi-Fi network via WPS

If you're using a Wi-Fi router with Wi-Fi Protected Setup<sup>™</sup> (WPS), you can connect HTC Desire 310 dual sim easily.

- 1. Go to Settings.
- 2. Tap the Wi-Fi On/Off switch to turn on.
- 3. Tap Wi-Fi.
- 4. Tap 🕼 , and then press the WPS button on your Wi-Fi router.

To use the Wi-Fi Protected Setup (WPS) PIN method, tap **Setup** > WPS Pin Entry.

### Connecting to a different Wi-Fi network

- 1. Go to Settings.
- 2. Tap Wi-Fi. Detected Wi-Fi networks are displayed.

To manually scan for available Wi-Fi networks, tap **Scan**.

3. Tap a Wi-Fi network to connect to it.

## Connecting to a virtual private network (VPN)

Add virtual private networks (VPNs) so you can connect and access resources inside a secured local network, such as your corporate network.

Before you can connect to your organization's local network, you may be asked to:

- Install security certificates
- Enter your login credentials
- Download and install a required VPN app on HTC Desire 310 dual sim

#### 72 Internet connections

Contact your network administrator for details. Also, HTC Desire 310 dual sim must first establish a Wi-Fi or data connection before you can start a VPN connection.

### Adding a VPN connection

You must first set a lock screen PIN or password before you can use credential storage and set up the VPN.

- 1. Go to Settings.
- 2. Under Wireless & networks, tap More.
- 3. Tap VPN > Add VPN profile.
- 4. Enter the VPN settings and set them up according to the security details your network administrator gave you.
- 5. Tap Save.

The VPN is then added to the VPNs section of the VPN settings screen.

### Connecting to a VPN

- 1. Go to Settings.
- 2. Under Wireless & networks, tap More.
- 3. Tap VPN.
- 4. Tap the VPN that you want to connect to.
- 5. Enter your log in credentials, and then tap **Connect**. When you're connected, the VPN connected icon appears in the notification area of the status bar.

.....

You can then open the web browser to access resources such as your corporate network intranet.

#### Disconnecting from a VPN

- 1. Slide the Notifications panel open.
- 2. Tap the VPN connection to return to the VPN settings screen, and then tap the VPN connection to disconnect from it.

## Using HTC Desire 310 dual sim as a Wi-Fi hotspot

Share your data connection with other devices by turning HTC Desire 310 dual sim into a Wi-Fi hotspot.

- Make sure the data connection is turned on.
- You must have an approved data plan associated with your account from your mobile service provider to use this service.
- 1. Go to Settings.
- 2. Under Wireless & networks, tap More.
- 3. Tap Tethering & portable hotspot > Wi-Fi hotspot > Set up Wi-Fi hotspot.
- 4. Enter a Wi-Fi hotspot name or use the default name.
- 5. Choose the type of security and set the password (key) for your Wi-Fi hotspot. If you selected **None** in Security, you don't need to enter a password.

The password is the key other people need to enter on their device so they can connect and use HTC Desire 310 dual sim as a Wi-Fi hotspot.

- 6. Tap Save.
- 7. On the Tethering & portable hotspot screen, tap the switch to turn on the Wi-Fi hotspot.

HTC Desire 310 dual sim is ready to be used as a Wi-Fi hotspot when you see 🛜 on the status bar.

# Sharing your phone's Internet connection by USB tethering

No Internet connection available for your computer? No problem. Use the data connection of HTC Desire 310 dual sim to connect to the Internet.

- Make sure your SIM card is inserted on HTC Desire 310 dual sim and that mobile data is turned on.
  - You may need to have USB tethering added to your data plan, and it may incur additional cost. Contact your mobile service provider for details.
  - 1. Connect HTC Desire 310 dual sim to your computer using the provided USB cable.
  - 2. Go to Settings.
  - 3. Under Wireless & networks, tap More.

#### 74 Internet connections

- 4. Tap Tethering & portable hotspot.
- 5. Select the USB tethering option.

## Bluetooth

## **Connecting a Bluetooth headset**

You can listen to music over a Bluetooth stereo headset, or have hands-free conversations using a compatible Bluetooth headset.

- To listen to music with your headset, the headset must support the A2DP Bluetooth profile.
  - Before you connect your headset, make it discoverable so HTC Desire 310 dual sim can find it. Refer to your headset manual for details.
  - 1. Go to Settings.
  - 2. If Bluetooth is off, tap the Bluetooth On/Off switch to turn it on.
  - 3. Tap Bluetooth. The Bluetooth screen opens.
  - 4. If you don't see your headset listed, tap Search for devices to refresh the list.
  - 5. When you see the name of your headset in the Available Devices section, tap the name. HTC Desire 310 dual sim pairs with the headset and the headset connection status is displayed in the Paired Devices section.

If automatic pairing fails, enter the passcode supplied with your headset.

When the Bluetooth headset is connected to HTC Desire 310 dual sim, the Bluetooth connected icon 🛞 is displayed in the status bar.

## **Unpairing from a Bluetooth device**

- 1. Go to Settings.
- 2. If Bluetooth is off, tap the Bluetooth On/Off switch to turn it on.
- 3. Tap Bluetooth. The Bluetooth screen opens.
- 4. In the Paired devices section, tap 茸 next to the device to unpair.
- 5. Tap Unpair.

## Storage

## Types of storage

Want to know what types of storage you can use for your apps, data, and files?

HTC Desire 310 dual sim has these storage types:

| Phone    | This storage combines both the app storage, where apps, email, data, |  |  |
|----------|----------------------------------------------------------------------|--|--|
| storage  | and text messages are stored, and the file storage, where photos,    |  |  |
|          | videos, and music files are kept.                                    |  |  |
| <b>.</b> |                                                                      |  |  |

Storage card Use a storage card for storing more files. You can also set apps such as Camera to store directly to the card.

## Copying files to or from HTC Desire 310 dual sim

You can copy your music, photos, and other files to HTC Desire 310 dual sim.

- 1. Connect HTC Desire 310 dual sim to the computer using the supplied USB cable. You'll see options for viewing or importing files on the computer screen.
- 2. Choose to view files.
- 3. Copy the files from your computer to HTC Desire 310 dual sim, or vice versa.
- 4. After copying the files, disconnect HTC Desire 310 dual sim from the computer.

## Encrypting data on HTC Desire 310 dual sim

You can encrypt data such as your online accounts, settings, music files and other media. After encryption, you will need to enter the screen lock PIN or password to turn on your phone and access the data.

- Set a lock screen PIN or password before encrypting your data.
  - Fully charge the battery and keep HTC Desire 310 dual sim connected to the power adapter during encryption. The encryption process takes about an hour.
  - You cannot undo encryption. If you want to return to an unencrypted phone, you must perform a factory reset.
  - 1. Go to Settings.
  - 2. Tap Security > Encrypt phone.
  - 3. Tap Encrypt phone.
  - 4. Enter the lock screen PIN or password, and tap Next.
  - 5. Tap Encrypt phone.

Encryption starts and the progress is displayed. The phone may restart a few times. When the encryption process is complete, enter your PIN or password.

## Backup and reset

### Backup

### Backing up settings to Google

You can choose to automatically back up some settings such as Wi-Fi and bookmarks to Google servers using your Google Account so you can restore them when needed.

- 1. Go to Settings.
- 2. Tap Backup & reset, and then select the Back up my data option.
- 3. Tap Backup account.
- 4. Choose the Google account you want to use.

## Reset

### Restarting HTC Desire 310 dual sim (Soft reset)

If HTC Desire 310 dual sim is running slower than normal, is unresponsive, or has an app that is not performing properly, try rebooting and see if that helps solve the problem.

- 1. If the display is off, press the POWER button to turn it back on.
- 2. Press and hold the POWER button, and then tap Reboot.

### Resetting HTC Desire 310 dual sim (Hard reset)

If HTC Desire 310 dual sim has a persistent problem that cannot be solved, you can perform a factory reset (also called a hard reset or master reset).

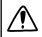

Factory reset will remove apps you've downloaded and installed, your accounts, as well as system and app data and settings. Be sure to back up any data and files you want to keep before you do a factory reset.

Factory reset may not permanently erase all data from your phone, including personal information.

### Performing a factory reset from settings

- 1. Go to Settings.
- 2. Tap Backup & reset.

- 3. Tap Factory data reset.
- 4. Tap Reset phone, and then tap Erase everything.

### Performing a factory reset using hardware buttons

If you can't turn HTC Desire 310 dual sim on or access settings, you can still perform a factory reset by using the hardware buttons on HTC Desire 310 dual sim.

- 1. Remove the battery, wait for a few seconds, then reinsert the battery.
- 2. Press and hold the VOLUME UP button, and then press and hold the POWER button.
- 3. Wait for the screen with the Android image to appear, and then release the POWER and VOLUME UP buttons.
- 4. Press the POWER button. HTC Desire 310 dual sim will be in recovery mode.
- 5. Press the VOLUME DOWN button to select wipe data/factory reset, and then press the VOLUME UP button.
- 6. Press the VOLUME DOWN button to select Yes--delete all user data, and then press the VOLUME UP button. A message appears when the data has been wiped.
- 7. Remove the battery, wait for a few seconds, then reinsert the battery.

## Settings and security

### Adding and syncing an account

- 1. Go to Settings.
- 2. Under Accounts, tap Add account.
- 3. Choose an account type, and then enter your login information.
- 4. In the Account settings screen, choose the types of information that you want to sync on HTC Desire 310 dual sim.

### **Removing an account**

- 1. Go to Settings.
- 2. Under Accounts, tap an account type.
- 3. Tap the account that you want to remove.
- 4. Tap > Remove account.

Removing an account does not delete information from the online service itself.

## Turning Airplane mode on or off

When you enable Airplane (Flight) mode, all wireless radios on HTC Desire 310 dual sim are turned off, including the call function, data services, Bluetooth, and Wi-Fi.

When you disable Airplane mode, the call function is turned back on and the previous state of Bluetooth and Wi-Fi is restored.

- You can manually turn Bluetooth and Wi-Fi back on after enabling Airplane mode.
- If USB tethering is turned on, enabling Airplane mode turns it off. You need to manually turn USB tethering on after you disable Airplane mode.

Press and hold POWER, and then tap Airplane mode.

When enabled, the Airplane mode icon  $\overrightarrow{\prec}$  is displayed in the status bar.

## **Turning automatic screen rotation off**

Automatic rotation is not supported in all apps.

- 1. Go to Settings.
- 2. Tap Display.
- 3. Clear the Auto-rotate screen option.

## Adjusting the time before the screen turns off

After a period of inactivity, the screen turns off to conserve battery power. You can set the idle time before the screen turns off.

- 1. Go to Settings.
- 2. Tap Display, and then tap Sleep.
- 3. Tap the time before the screen turns off.

## Adjusting the screen brightness manually

- 1. Go to Settings.
- 2. Tap Display > Brightness.
- 3. Clear the Automatic brightness option.
- 4. Drag the brightness slider to the left to decrease or to the right to increase the screen brightness.
- 5. Tap OK.

## Changing the display language

Changing the language adjusts the keyboard layout, date and time formatting, and more.

- 1. Go to Settings.
- 2. Tap Language & input > Language.
- 3. Tap the language you want to use.

## Working with certificates

Use client and Certificate Authority (CA) digital certificates to enable HTC Desire 310 dual sim to access VPN or secured Wi-FI networks, and also to provide authentication to online secure servers. You can get a certificate from your system administrator or download it from sites that require authentication.

Some apps such as your browser or email client let you install certificates directly in the app. See the app's help for details.

Installing a digital certificate

You must set a lock screen PIN or password before installing a digital certificate.

- 1. Save the certificate file in the root folder on HTC Desire 310 dual sim.
- 2. Go to Settings.

P

- **3.** Tap Security > Install from storage.
- 4. If you have more than one certificate in the root folder, select the certificate you want to install.
- 5. Enter a name for the certificate and tap OK.

## Protecting your SIM card with a PIN

Add another layer of security for HTC Desire 310 dual sim by assigning a PIN (personal identification number) to your SIM.

- A Make sure you have the default SIM PIN provided by your mobile operator before continuing.
  - 1. Go to Settings.
  - 2. Tap Security > Set up SIM card lock.
  - 3. Choose the SIM card you want to assign a PIN to.
  - 4. Tap Lock SIM card.
  - 5. Enter the default SIM card PIN, and then tap OK.
  - 6. To change the SIM card PIN, tap Change SIM PIN.

### Restoring a SIM card that has been locked out

If you enter the wrong PIN more times than the maximum number of attempts allowed, your SIM card will become "PUK-locked."

You need a PUK code to restore access to HTC Desire 310 dual sim. Contact your mobile operator for this code.

- On the Phone dialer screen, enter the PUK code for one of the SIM cards, and then tap ◀.
- 2. Enter the new PIN you want to use, and then tap 🔫
- 3. Enter the new PIN again, and then tap QK.

# Protecting HTC Desire 310 dual sim with a screen lock

Help protect your personal information and help prevent others from using HTC Desire 310 dual sim without your permission by setting a screen lock pattern, face unlock, PIN, or password.

You'll be asked to unlock the screen every time HTC Desire 310 dual sim is turned on or when it's idle for a certain period of time.

- 1. Go to Settings.
- 2. Tap Security > Screen lock.
- 3. Select a screen lock option and set up the screen lock.
- 4. Tap Automatically lock, then specify the idle time before the screen is locked.

You can also clear **Make pattern visible** or **Make passwords visible** if you don't want your screen lock to display as you enter it onscreen.

## Managing your SIM cards

- 1. Go to Settings.
- 2. Tap SIM management.
- 3. You can:
  - Turn both slots on or off.
  - Tap a slot name to rename it.
  - Choose which slot you want to use for voice call, messaging, and data connection.

# Navigating HTC Desire 310 dual sim with TalkBack

Use TalkBack if you need to navigate HTC Desire 310 dual sim by spoken feedback. When you touch the screen, HTC Desire 310 dual sim vibrates and gives you an audible response so you know what you are touching.

### Turning TalkBack on

- 1. Go to Settings.
- 2. Tap Accessibility > TalkBack.
- 3. Tap the switch to turn it on.
- 4. Read the TalkBack disclaimer and then tap OK. You'll be prompted to enable Explore by touch, which provides an audible description TalkBack of what you're touching on the screen.

A short tutorial explaining how to use TalkBack will begin playing after you turn on TalkBack.

TalkBack works best if you turn off auto-rotate and turn on Explore by touch.

### TalkBack gestures

When TalkBack is turned, the regular touch gestures are replaced by the TalkBack gestures.

| Open an item                    | <ol> <li>Drag your finger on the screen to find and select the item.</li> <li>Double-tap anywhere on the screen to open the item.</li> </ol>                                                                                   |
|---------------------------------|----------------------------------------------------------------------------------------------------|
| Move an item                    | <ol> <li>Drag your finger on the screen to find the item.</li> <li>Double-tap anywhere on the screen, but don't lift your finger on the second tap.</li> <li>Drag the item to a new spot and then lift your finger.</li> </ol> |
| Scroll through a screen         | Use two fingers to swipe up, down, left or right.                                                                                                    |
| Open the<br>Notifications panel | Use two fingers to swipe down from the top of the screen.                                                                                                    |

### Assigning TalkBack shortcuts

TalkBack has customizable gestures that can be used to open the Notifications panel, view recent apps, access TalkBack controls, and more.

The steps below are described using the regular gestures. Use the corresponding TalkBack gestures if you already have TalkBack turned on.

- 1. Go to Settings.
- 2. Tap Accessibility > TalkBack.
- 3. Tap Settings > Manage gestures.
- 4. Tap any of the shortcut gestures, and then select an action.

### Using TalkBack context menus

TalkBack has context menus for controlling continuous reading and global TalkBack controls. These menus can be accessed using TalkBack shortcut gestures.

- 1. Turn TalkBack on.
- 2. Do one of the following:
  - To open the continuous reading menu, use one finger to swipe up and right in one continuous movement.
  - To open the global context menu, use one finger to swipe down and right in one continuous movement.

If you already changed the TalkBack shortcut gestures, check your TalkBack settings for the appropriate gesture.

- 3. Press and hold anywhere on the screen.
- 4. Drag your finger around the screen to explore the options.

To cancel an action, drag your finger to your starting position.

### Changing the TalkBack reading speed

The steps below are described using the regular gestures. Use the corresponding TalkBack gestures if you already have TalkBack turned on.

1. Go to Settings.

 $\langle \!\!\!\! \nabla \!\!\!\! \rangle$ 

- 2. Tap Accessibility > Text-to-speech output > Speech rate.
- **3.** Select a speech rate.

You can test the speech rate by tapping Listen to an example.

## Trademarks and copyrights

©2014 HTC Corporation. All Rights Reserved.

HTC, the HTC logo, HTC Desire, and HTC BlinkFeed are trademarks or service marks of HTC Corporation.

Google, Android, Android Beam, Android Market, Google Calendar, Google Chrome, Google Maps, Google Now, Google Play, Google Talk, Google Wallet, Google Voice Search, Google+, Gmail, and YouTube are trademarks of Google Inc.

Microsoft and ActiveSync are either registered trademarks or trademarks of Microsoft Corporation in the United States and/or other countries.

The *Bluetooth*<sup>®</sup> word mark and logos are registered trademarks owned by Bluetooth SIG, Inc.

Wi-Fi® is a registered trademark of the Wireless Fidelity Alliance, Inc.

microSD is a trademark of SD-3C LLC.

All other company, product and service names mentioned herein are trademarks, registered trademarks or service marks of their respective owners. Not all marks listed necessarily appear in this User Guide.

Screen images contained herein are simulated. HTC shall not be liable for technical or editorial errors or omissions contained herein, nor for incidental or consequential damages resulting from furnishing this material. The information is provided "as is" without warranty of any kind and is subject to change without notice. HTC also reserves the right to revise the content of this document at any time without prior notice.

No part of this document may be reproduced or transmitted in any form or by any means, electronic or mechanical, including photocopying, recording or storing in a retrieval system, or translated into any language in any form without prior written permission of HTC.

## Index

### A

Airplane mode *80* Alarms - setting *65* Android Market See Google Play Messages *44* 

Apps

- grouping into a folder 37
- icons on Home screen 36
- installing 63, 64
- installing from the web 64
- on Home screen 36
- restoring 64
- uninstalling 64

### В

### Backup

- restoring backed up apps 64 Battery
- checking usage 29
- saving battery power 29

### Bluetooth

- connecting a Bluetooth headset 75 Browser

- bookmarks 51
- history *51*
- using 50

### С

Calendar - creating an event 66 - views 65 Camera - basics 31 Capture screen 22 Change phone language 81 Clock - alarm 65 - setting date and time 65 Conference call 42

- Contacts
- adding 46
- copying from SIM card 46
- importing contacts 46
- Copying
- files to computer 76
- text *25*

\_\_\_\_\_

- Data connection
  - access point names (APN) 68
  - data roaming 69
  - sharing 73
- turning on or off 68
- usage 69
- Display
  - changing the time before the screen
    - turns off *81*
  - screen brightness *81*
  - screen rotation 81
  - Sleep mode 19

### Ξ...

### Email

See Mail

### F

Factory reset Files - copying to computer Finger gestures

### Folder

- grouping apps 37
- removing items 38
- renaming 38

### G

Gallery

- editing 32
- Video Highlights 32
- viewing 32

### Gestures - touch gestures *16* Gmail *55* Google Chrome - browser *50* Google Maps *59* Google Now - setting up *49* - turning off *50* Google Play - installing apps *63* - refund *64* Google Voice Search *48* GPS (Global Positioning System) See Locations

### Н

Hands free 75 Hard reset See Factory reset Headphones See Bluetooth Home screen - widgets 35 - adding, removing, or arranging widget panels 38

- apps 36
- changing your main Home screen 39
- folder *37*
- HTC BlinkFeed 22
- launch bar 35
- rearranging widgets and icons 37
- removing widgets and icons 37
- shortcuts 36
- wallpaper 34
- HTC BlinkFeed
- about *22*
- adding or removing locales 23
- deleting tiles 24
- posting to social networks 24
- reading articles 24
- saving articles for later 24
- selecting feeds 23
- setting up custom topics 24
- turning on or off 23

### .....

### Internet connection

- data connection 68
- VPN *71*
- Wi-Fi *70*
- Wi-Fi Hotspot 73

.....

### K

- Keyboard
- dictionary 28
- entering text 26
- entering text by speaking 29
- HTC Sense keyboard 25
- layout *26*
- multi-language keyboard 26
- predictive text 27
- shortcuts 28
- speech recognition 29

### -....6

Language - system language *81* Locations - turning on location services *59* Low battery *29* Low storage See Storage

### Μ

- Mail
- attachments 53
- carbon copy, blind copy (cc, bcc) 53
- draft *53*
- replying 54
- searching 54
- sending 53
- Making calls
- calling 40

### Maps

- Google Maps 59
- Market
  - See Google Play
- Master reset
- See Factory reset
- Mobile data 68
- Music
  - adding a song to a queue 58

- listening 57
- playlist 57

Pair a Bluetooth headset 75 People

- adding a new contact 46
- contact groups 47
- copying contacts 47
- editing contacts 46
- filtering your contacts 45
- groups 47
- personal profile 45
- sending contact information 47 Phone calls
- calling 40
- conference call 42
- emergency call 41
- missed calls 40
- muting the microphone 42
- putting a call on hold 41
- speakerphone 42

Power

- checking battery usage 29

- saving power 29
- sleep mode 19

Print screen

See Capture screen PUK (PIN Unblock Key) 83

### Reset 78

#### \_\_\_\_\_

R

### Screen

- adjusting brightness 81
- capture 22
- changing the time before the screen turns off 81
- rotation 81
- Sleep mode settings 81

### Screen shot

See Capture screen

### Search

- searching phone and Web 48
- voice search 48

Security - encrypting data 77 - protecting SIM card with PIN 82 - security certificates 71 Settings - accessibility 84 - display language 81 - Storage 76 Setup - initial setup 15 SIM card - SIM PIN 82 Sleep mode 19 Slideshow See Video Highlights Soft reset 78 Sound - switching profiles 43 Speakerphone 42 Storage - copying files 76 - storage encryption 77 - types of storage 76

Т

Tethering

### U

USB Tethering 73

See USB Tethering

Video Highlights 32 Voice input 29 Voice search 48 VPN - adding a connection 72 - connecting 72

- disconnecting 72

### W

#### Wallpaper

- changing 34

Wi-Fi

- connecting to another network 71
- connecting via WPS 71
- turning on 70

#### 91 Index

Wi-Fi hotspot *73* Widgets

- adding 35
- changing settings 36
- rearranging 37
- removing 37
- resizing 36
- Word prediction
- bilingual prediction 27

.....

### Y

### YouTube

- preloading 67
- watching 66